# **Manuál, jak na elektronické výplatní pásky (EVP)**

**zpracováno za spolupráce ÚVT UK** 

**Zpracovalo CIVT dne 12.07.2013** 

# Obsah

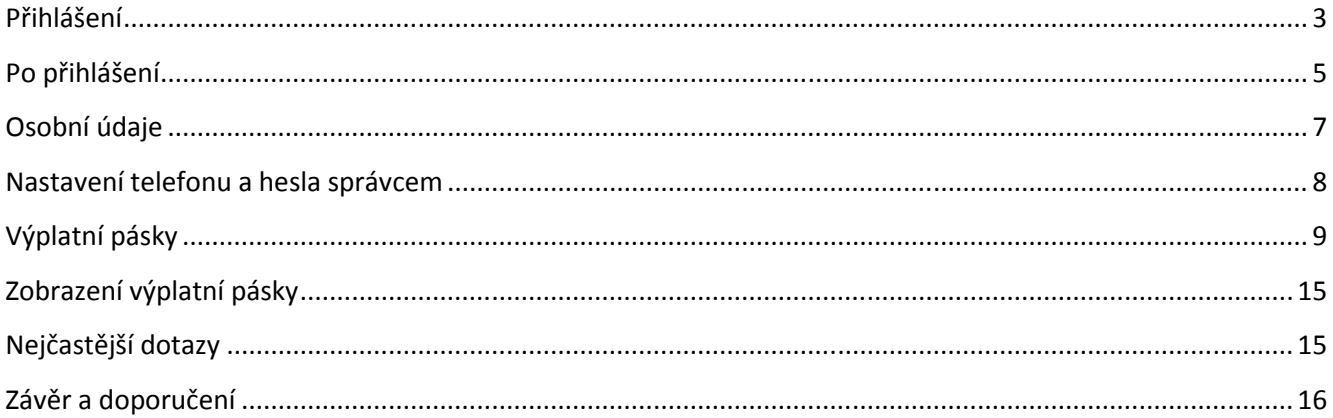

### **Přihlášení**

- Nejdříve si ve svém internetovém prohlížeči zadejte adresu http://whois.cuni.cz a zadejte své přihlašovací údaje jako do CAS. (ověřte si své přihlašovací údaje na http://ldap.cuni.cz a pokud se vám nepodaří přihlásit, navštivte CIVT a heslo vám můžeme resetovat a nastavíte si heslo znovu)
- Pokud přihlašovací údaje nemáte, protože máte vůči fakultě pouze DPP, požádejte o vytištění výplatní pásky na *mzdovém oddělení*.
- **!!!Tento způsob je možný jen pro DPP, všichni ostatní postupují dle manuálu!!!**
- S přístupovými údaji do CAS se dostanete se do prostředí webové aplikace whois.
- Nejdříve klikněte na ikonku přihlásit (červená šipka, obr. 1a).

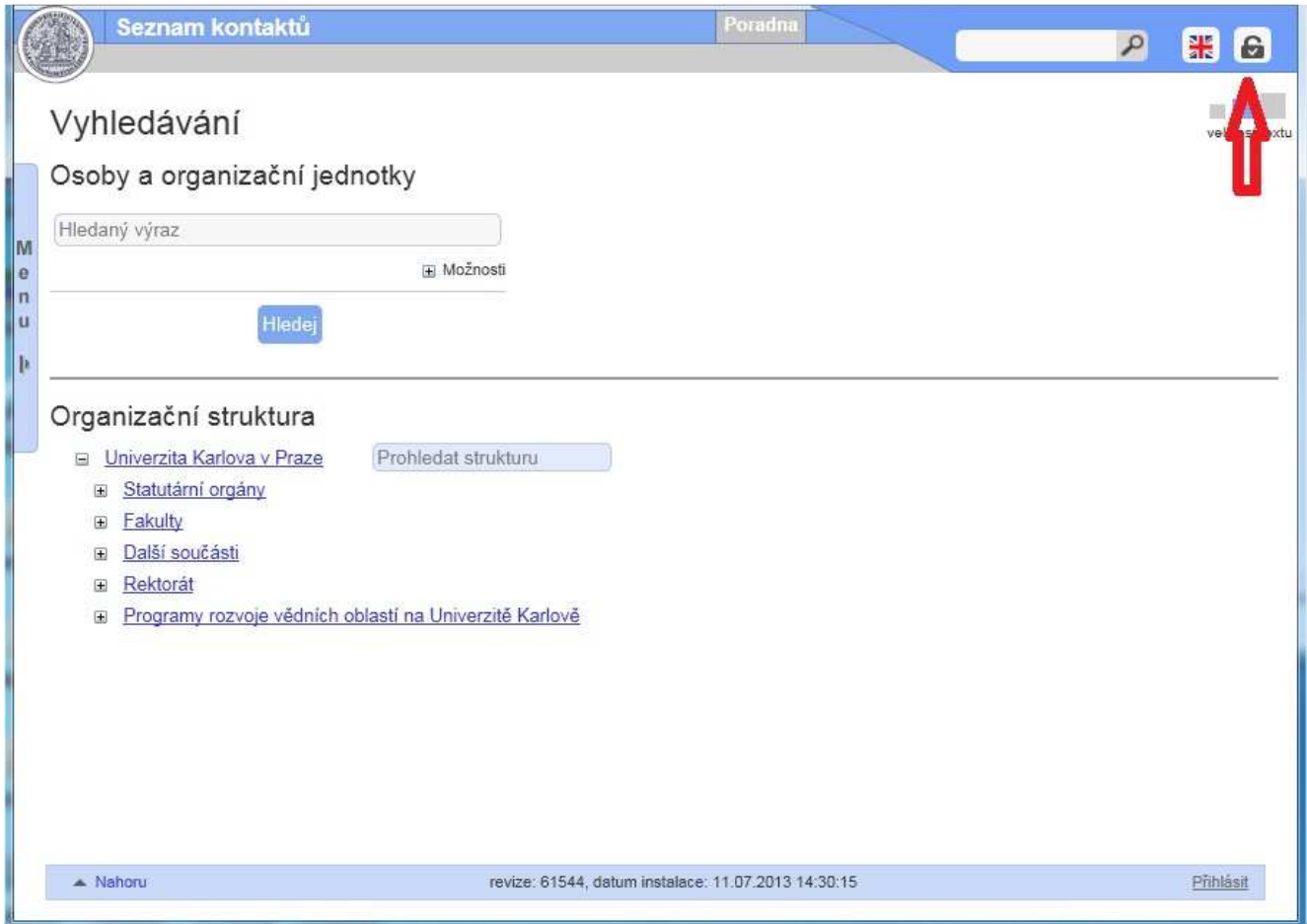

**obr. 1a**

• Následně zadejte své přihlašovací údaje (login a heslo) (zelená šipka, obr. 1b)

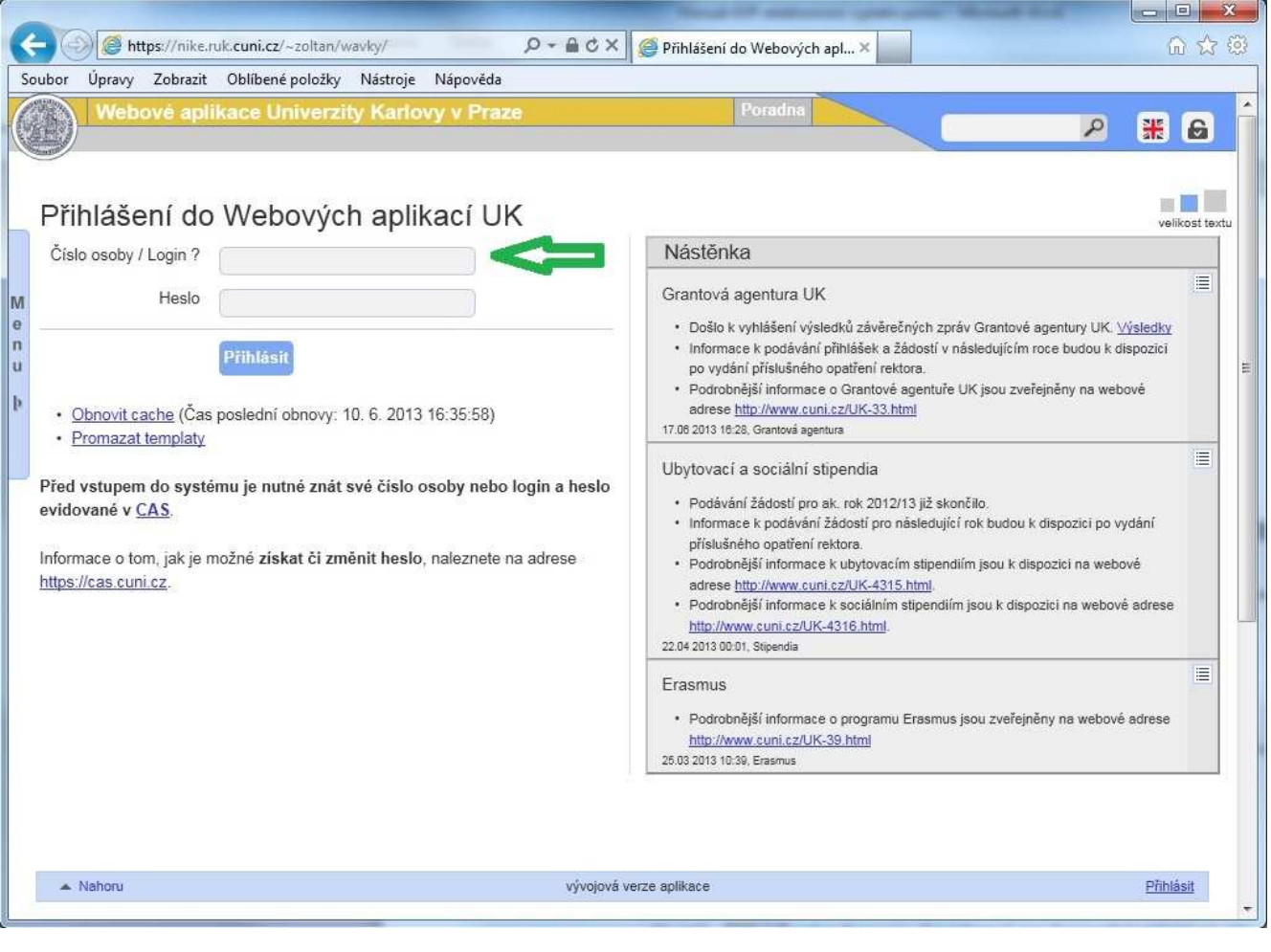

**obr. 1b** 

# **Po přihlášení**

- Po přihlášení se objeví **Seznam dostupných aplikací** (obr. 2) s výběrem dalších možností
- Dole na liště vidíte kdo je uživatelem tohoto přihlášení (zelená šipka, obr. 2)
- Dále máte možnost se odhlásit (červená šipka, obr. 2)
- Možnost **Seznam kontaktů** (hnědá šipka, obr. 2) vede k elektronickým výplatním páskám (dále jen EVP)

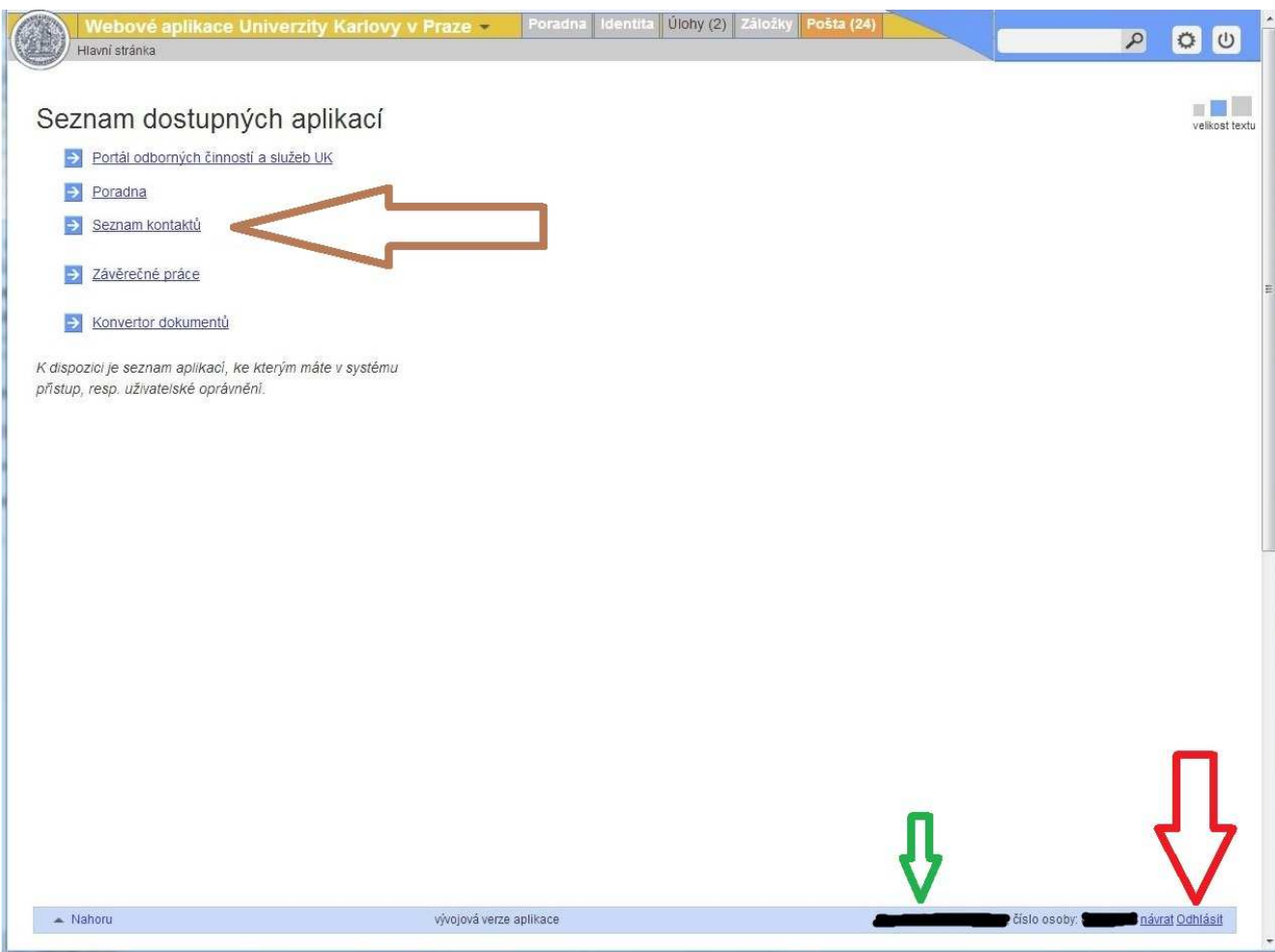

**obr. 2** 

- Po kliknutí na možnost Seznam kontaktů se objeví nová stránka **Vyhledávání** (obr. 3)
- Zde klikneme pomocí myši na lištu **Menu** (červená šipka, obr. 3) a vybereme volbu **Moje osobní údaje** (modrá šipka, obr. 4)

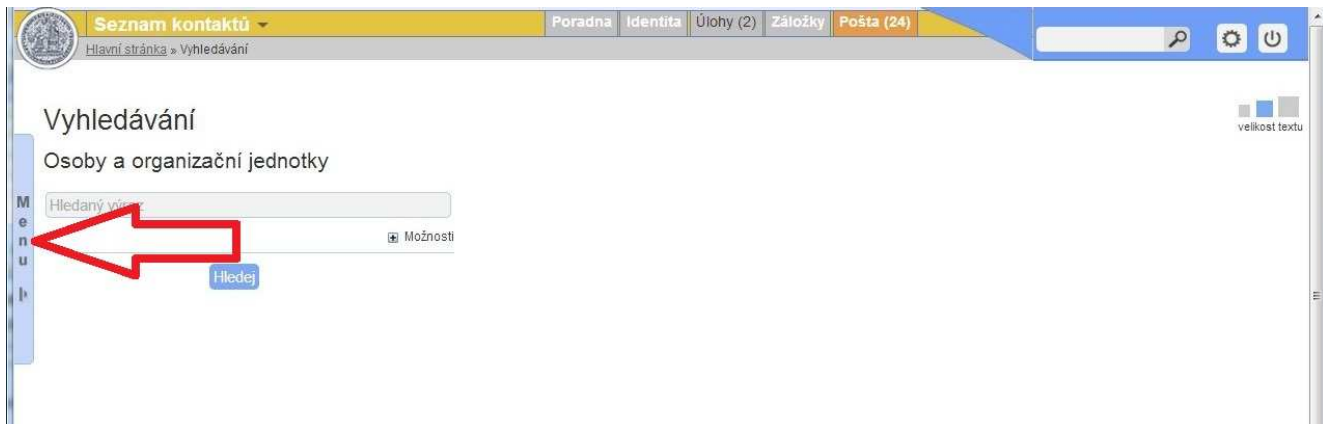

**obr. 3** 

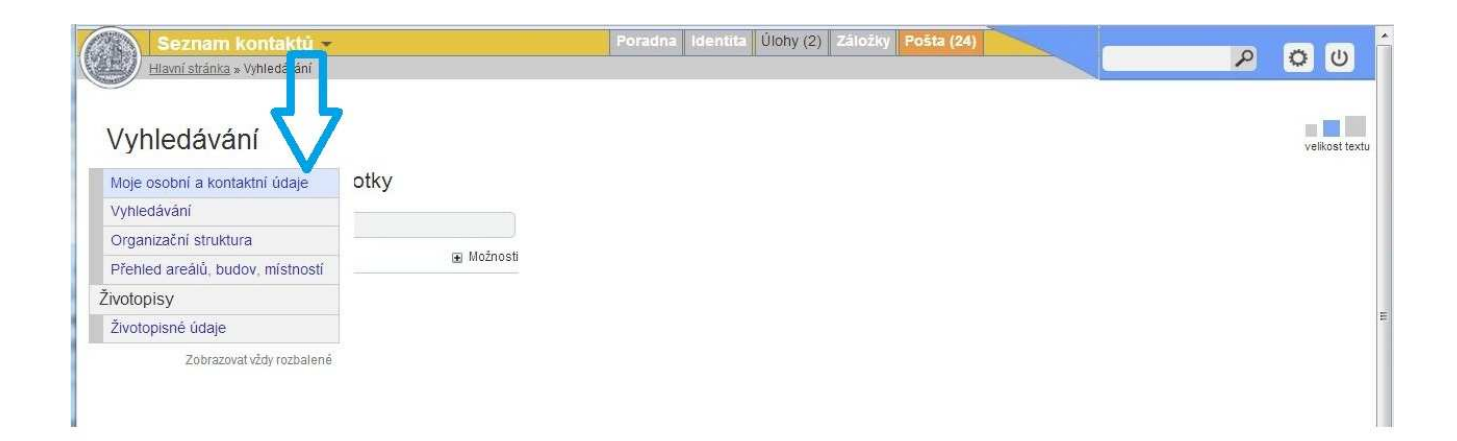

**obr. 4** 

### **Osobní údaje**

- Dostanete se do zabezpečené části vašich osobních dat, jako jsou osobní údaje, kontakty, atd., ale především je zde na výběr kolonka **Výplatní pásky** (červená šipka, obr. 5)
- Dříve než kliknete na kolonku **Výplatní pásky**, je dobré zkontrolovat záložku **Osobní kontakty** (modrá šipka, obr. 5)
- Zde uvidíte druh kontaktu Autorizovaný telefon pro SMS komunikaci. Prvotní nastavení kontaktu proběhlo při nasazení aplikace.
- Pokud zde telefonní číslo není, postupujte dle následující kapitoly tohoto manuálu: *Nastavení telefonu a hesla správcem*
- Pokud nevlastníte mobilní telefon nebo vám byl odcizen nebo nastala jiná situace s vaším telefonem a nemůžete váš telefon použít, postupujte také dle následující kapitoly tohoto manuálu: *Nastavení telefonu a hesla správcem*

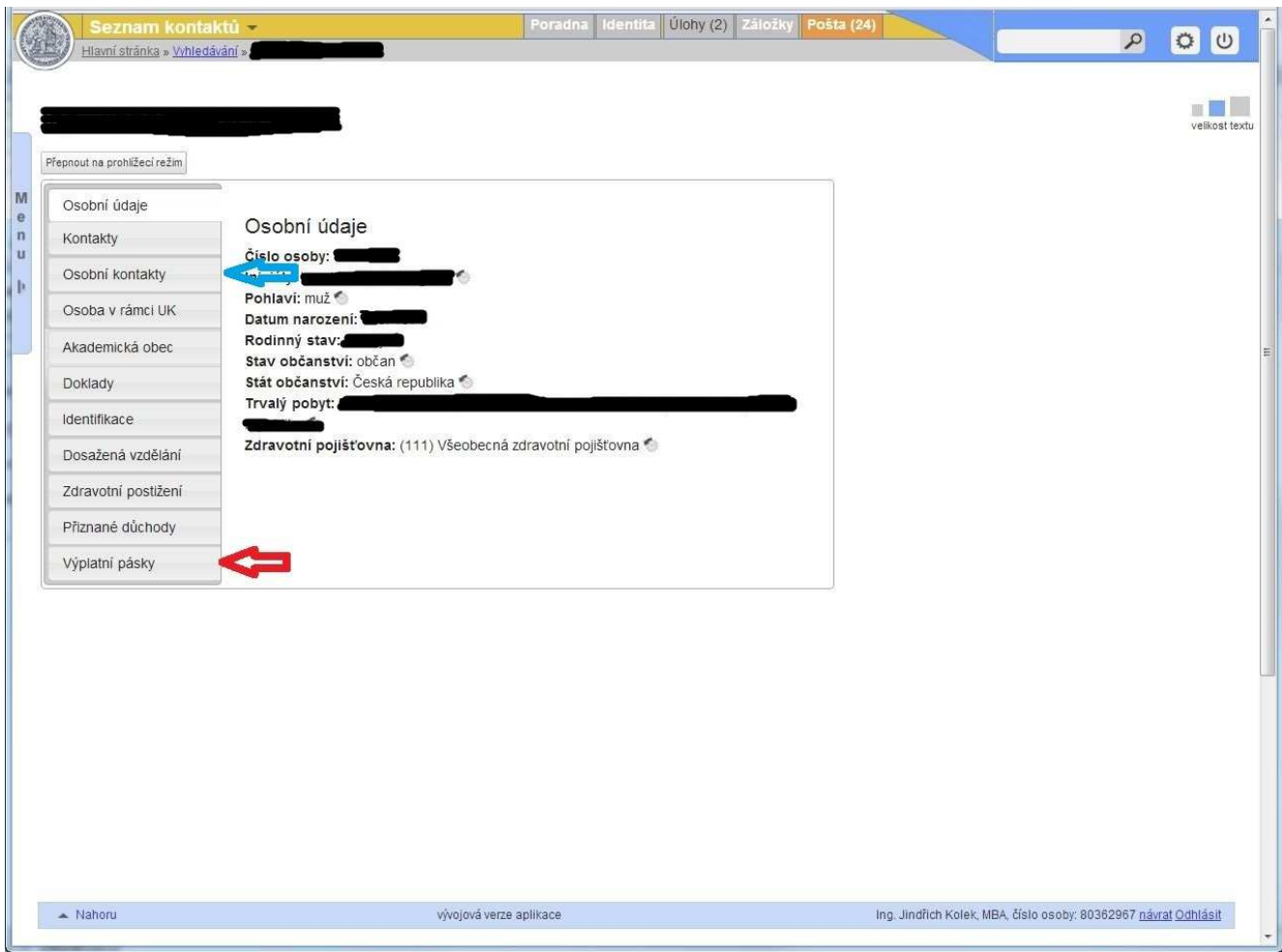

**obr. 5** 

#### **Nastavení telefonu a hesla správcem**

- *Pověřenou osobou* k zadávání telefonních čísel do webové aplikace UK (whois) *je pracovnice personálního oddělení*, která může nastavit, případně měnit druh kontaktu Autorizovaný telefon pro SMS komunikaci. Tuto možnost nalezne na záložce "Osobní kontakty", odkaz "Nastavit autorizovaný telefon pro SMS komunikaci".
- Dále *pracovnice personálního oddělení, může nastavovat heslo pro šifrování výplatních pásek*, bez nutnosti ověření kontrolním kódem, v případě, že někdo nevlastní mobilní telefon nebo mu byl odcizen a nutně se potřebuje dostat do aplikace pro výplatnice. Tuto možnost nalezne na záložce "Výplatní pásky", odkaz "Nastavit heslo pro výplatní pásky". *Tato funkcionalita umožňuje správci nastavovat hesla, nikoliv však generovat a nahlížet do jednotlivých výplatních pásek.*
- *Pakliže si jednou přes SMS ověříte a následně v aplikaci nastavíte heslo pro zabezpečení souborů PDF (výplatnice), nebudete už ověřování přes SMS potřebovat, leda byste sami chtěli toto ověřovací heslo změnit a tudíž byste opět museli postupovat přes ověření totožnosti pomocí SMS mobilního telefonu.*

# **Výplatní pásky**

- Po kliknutí na kolonku **Výplatní pásky** se objeví výzva k nastavení hesla pro výplatní pásky.
- Pokud máte zadaný Autorizovaný telefon pro SMS komunikaci, uvidíte zde tlačítko **Nastavit nové heslo pro výplatní pásky**. (obr. 6)
- Klikněte na tlačítko **Nastavit heslo pro výplatní pásky**.

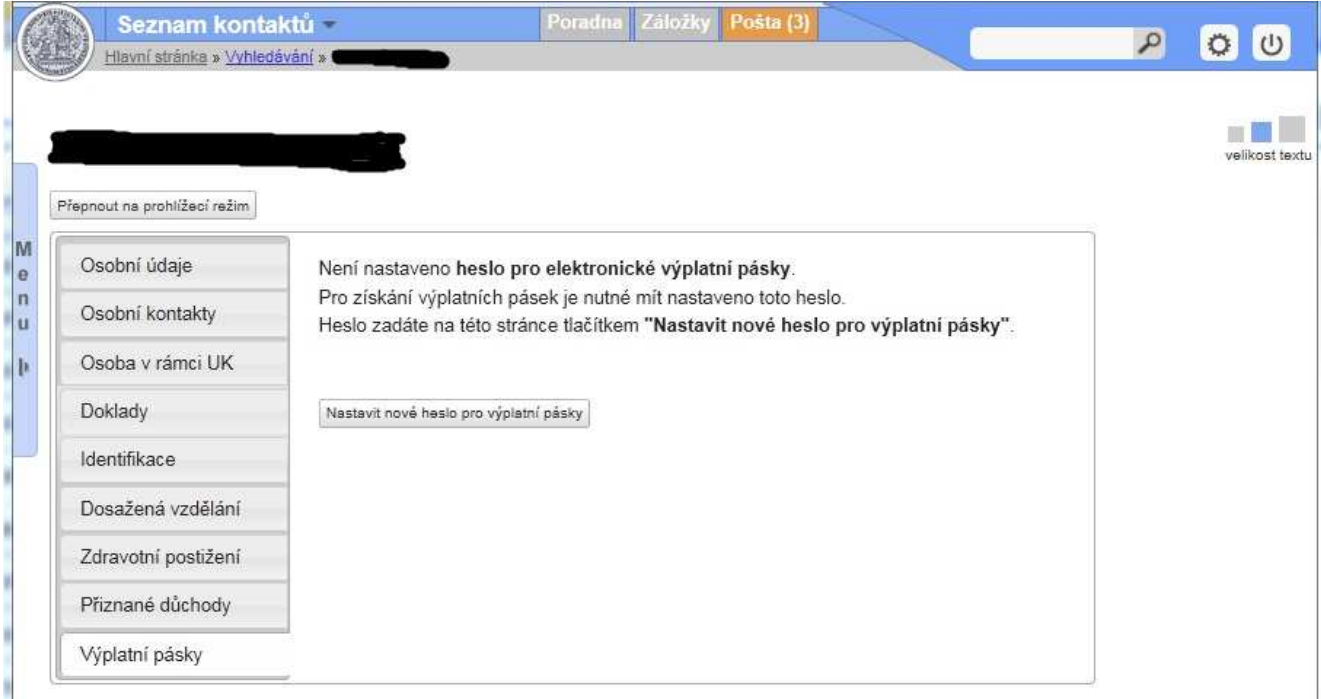

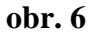

• Zobrazí se formulář pro nastavení hesla, pro tuto změnu budete potřebovat kontrolní kód, který Vám přijde na telefonní číslo uvedené v osobních kontaktech (Autorizovaný telefon pro SMS komunikaci).

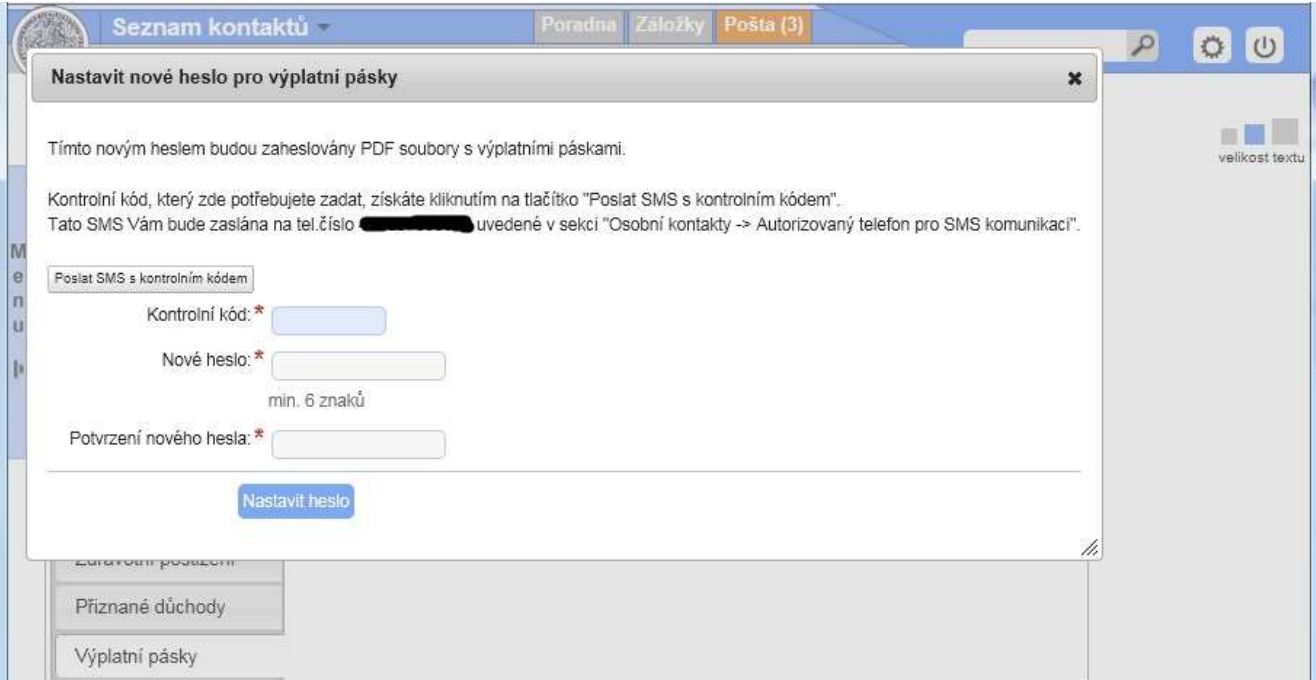

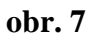

- Klikněte na tlačítko **Poslat SMS s kontrolním kódem** (obr. 7), a následně na tlačítko **Poslat SMS**. (obr. 8)
- Kontrolní kód zaslaný na Vaše telefonní číslo bude mít platnost 10 minut od svého vygenerování, během této doby je potřeba, abyste jej přepsali do uvedeného formuláře.

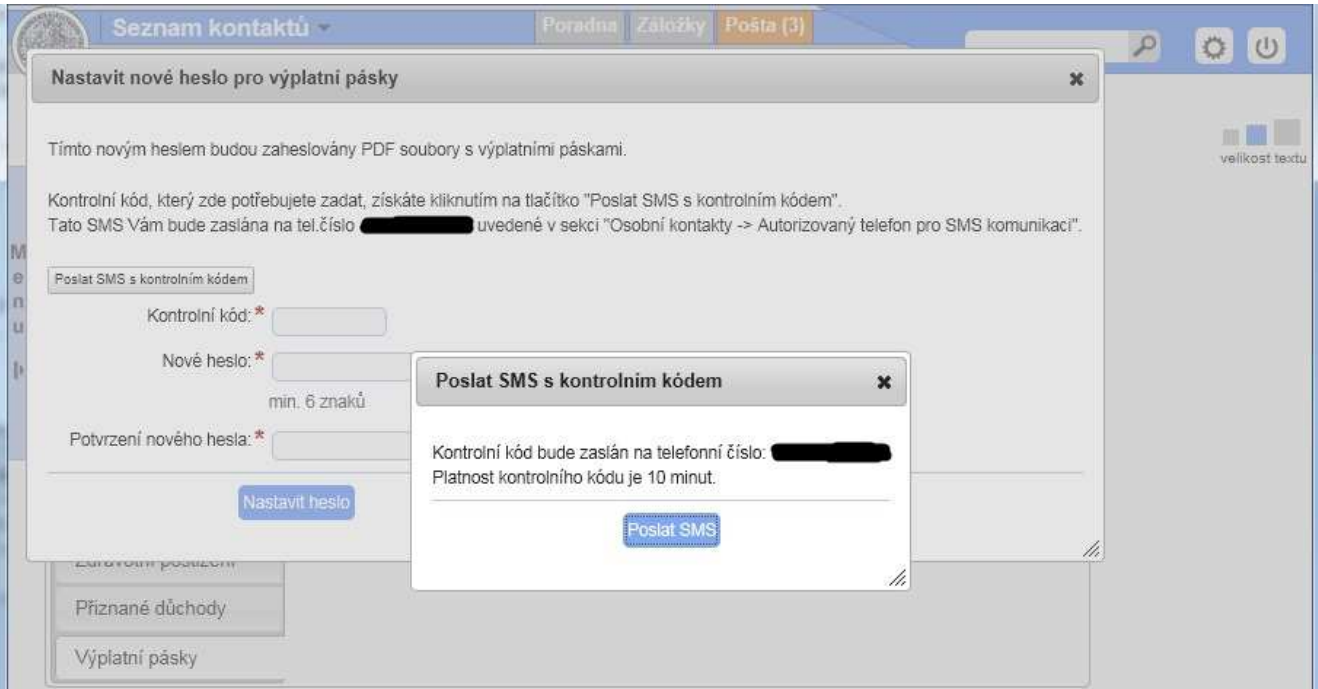

**obr. 8** 

- Znění zprávy doručené na Váš mobilní telefon bude následující (kód bude originální, ale ve znění například): "Kontrolní kód pro změnu hesla k výplatním páskám: 8861274".
- Opište uvedený kód do formuláře a nastavte heslo pro šifrování elektronických výplatních pásek (doporučení ohledně délky hesla je alespoň 10 znaků, různých kategorií, neslovníkové). (obr. 9)
- Klikněte na tlačítko "Nastavit heslo".
- Při úspěšném nastavení hesla Vám budou zpřístupněny výplatní pásky za jednotlivá období.
- Heslo zůstává uloženo ve mzdovém systému, není jej potřeba při dalším přihlášení zadávat znovu.

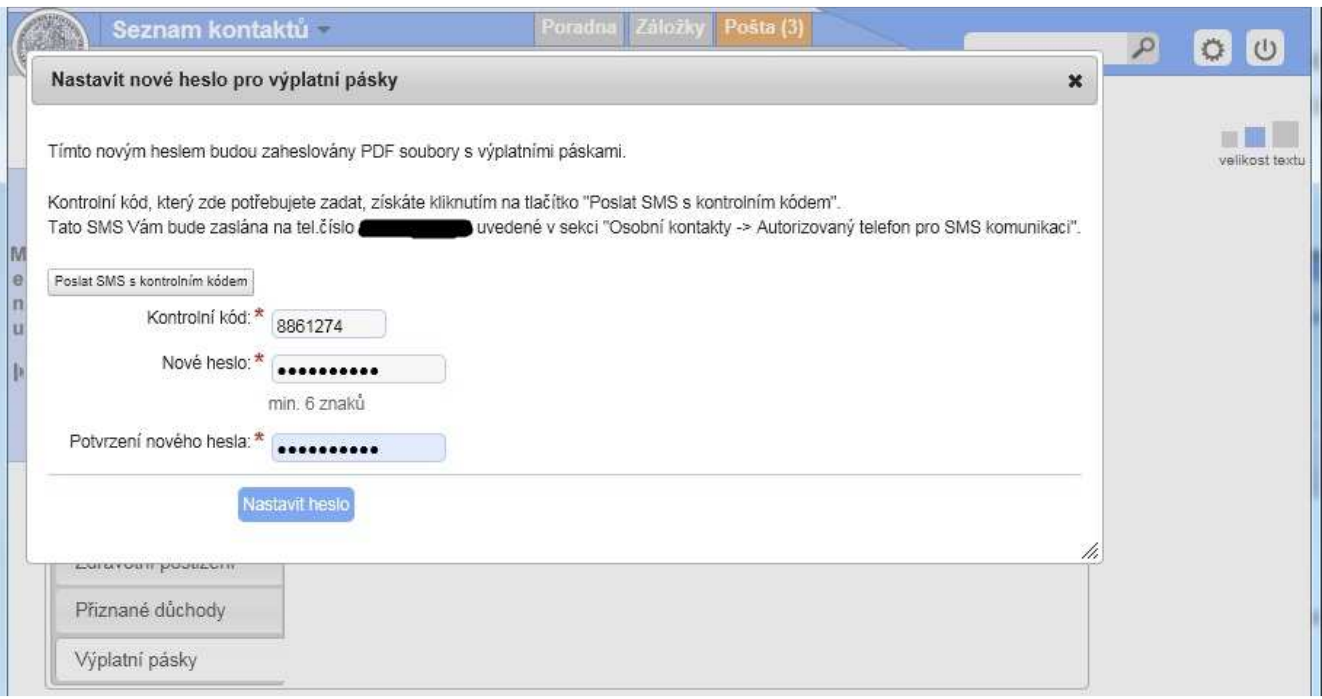

**(obr. 9)** 

• Následně se objeví seznam výplatních pásek (modrá šipka, obr. 10), a po výběru pásky za daný měsíc se objeví pracovní okno s informacemi jak postupovat dále (obr. 11).

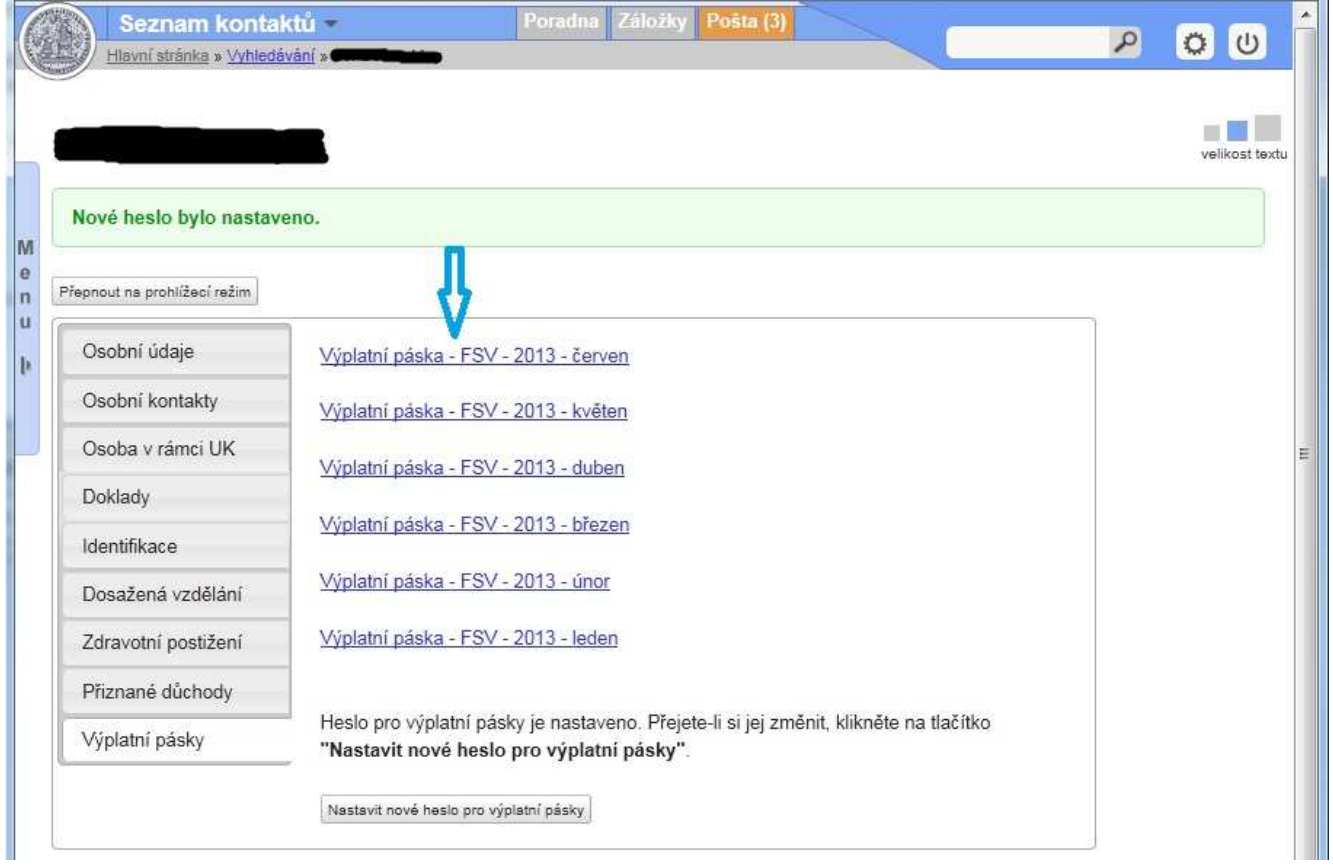

**obr. 10**

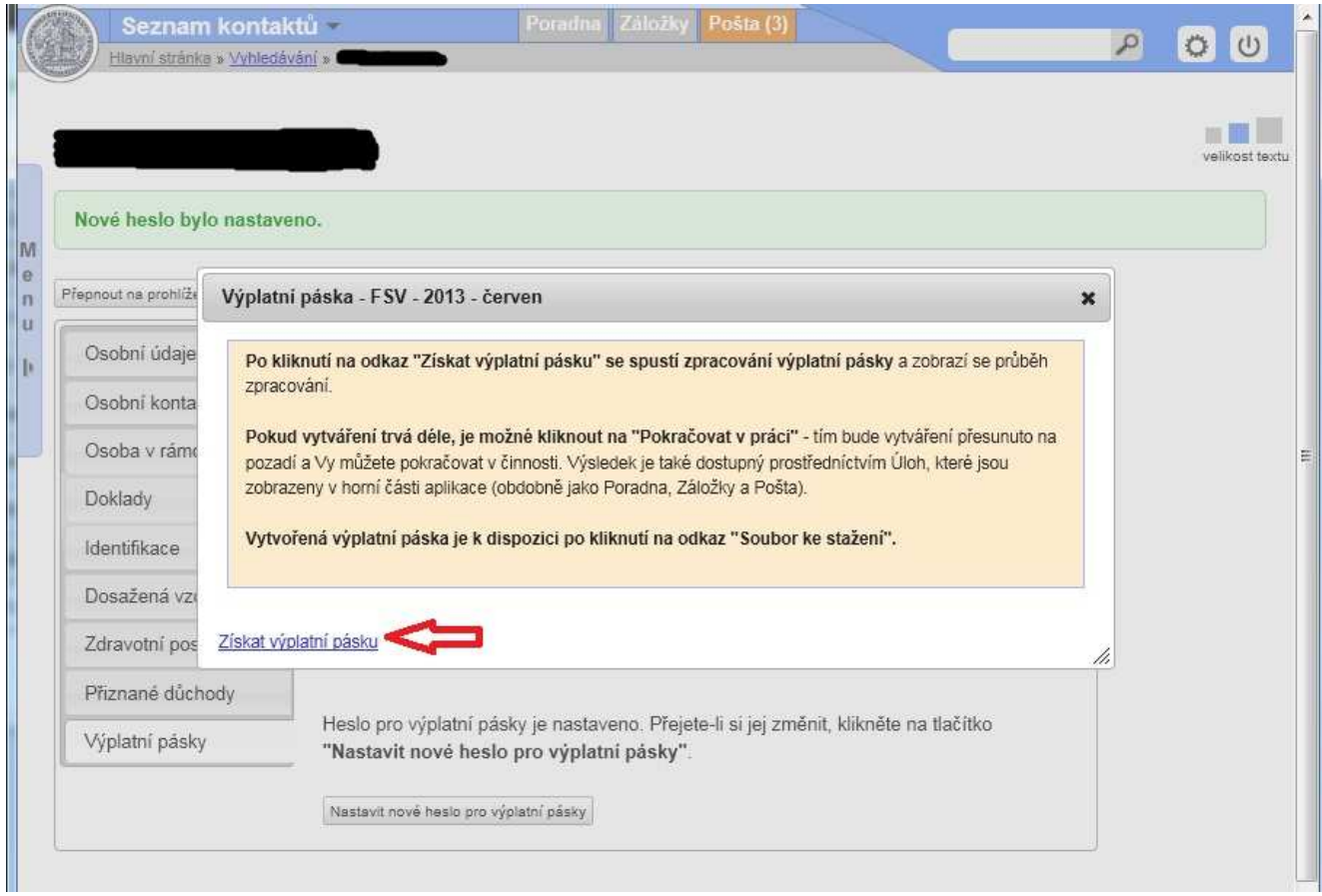

- Klikněte na volbu **Získat výplatní pásku** (červená šipka, obr. 11).
- Tím spustíte stahování vámi vybraného souboru (zelená šipka, obr. 12),
- Generování se spustí na pozadí jako samostatná úloha. Vytvoření výplatní pásky trvá dle vytížení systému okolo 15 sekund.

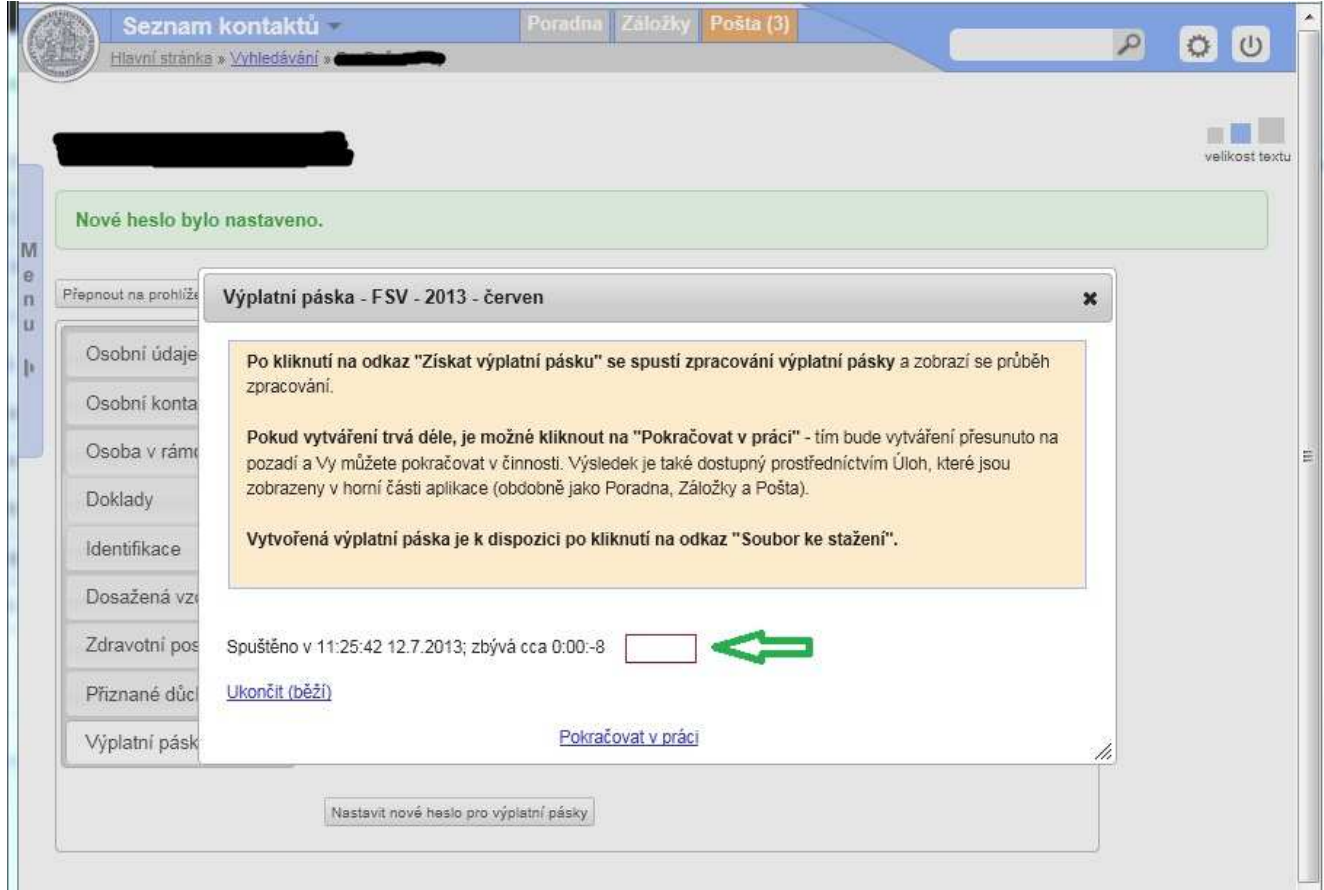

**obr. 12**

- A po dokončení stahování kliknete na odkaz **Soubor ke stažení**  (modrá šipka, obr. 13) a vyberete místo kam si chcete soubor uložit, případně soubor hned otevřít.
- Pokud chcete další pásky, klikněte na odkaz **Pokračovat v práci** (červená šipka, obr. 13) a opakujte postup jako u předchozí pásky.

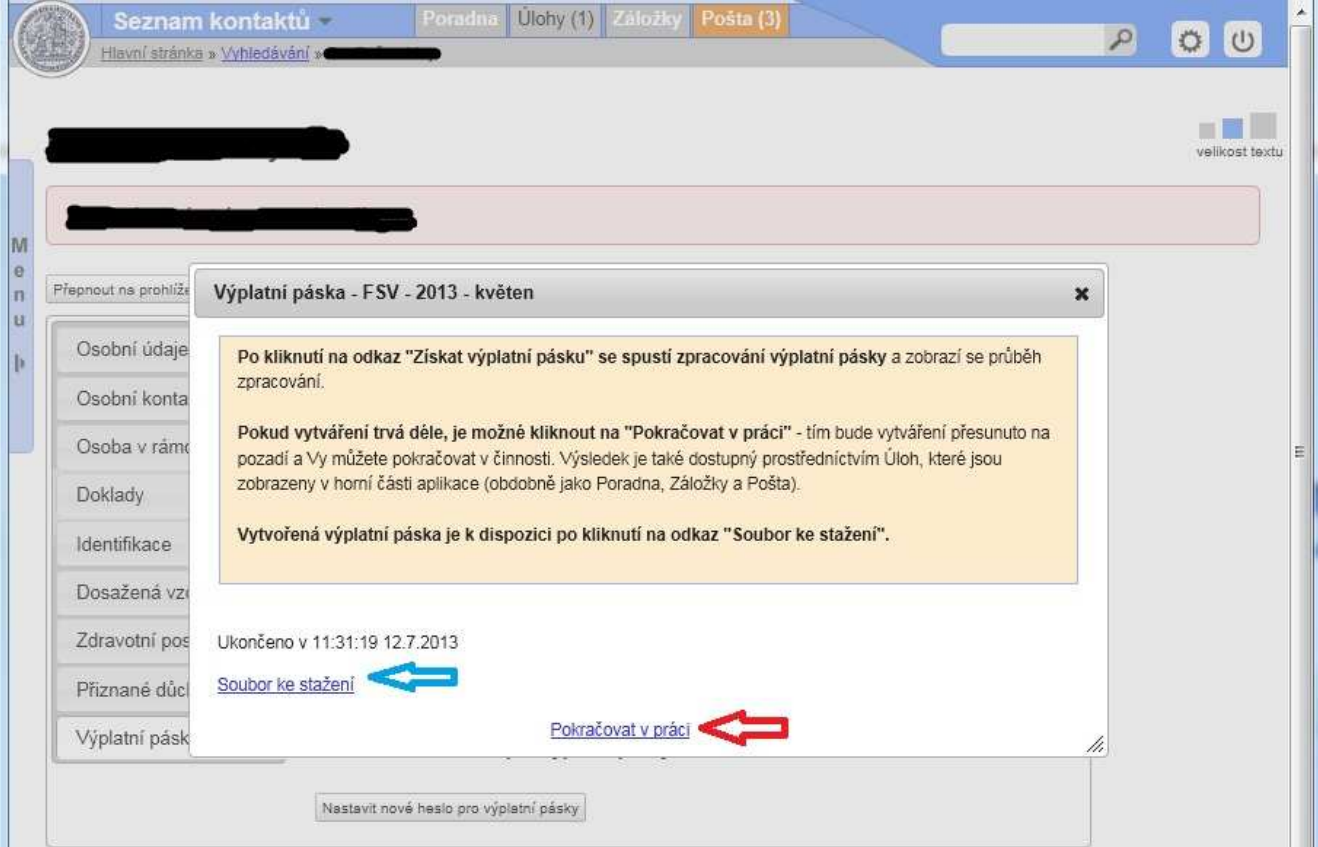

**obr. 13** 

## **Zobrazení výplatní pásky**

- Pokud jste soubor uložili na svůj externí disk nebo flashdisk, vyhledejte soubor mezi svými dokumenty a otevřete jej libovolným PDF prohlížečem.
- Pokud při otevírání zašifrovaného souboru nastanou problémy, požádejte správce o instalaci nebo aktualizaci programu Adobe Reader z odkazu http://get.adobe.com/cz/reader/
- Pokud soubor otevíráte doma nebo mimo fakultu, doinstalujte si aktuální verzi Acrobat Readeru sami.
- Při otevření souboru budete vyzváni k zadání hesla, které jste předtím nastavili v aplikaci (obr. 14)

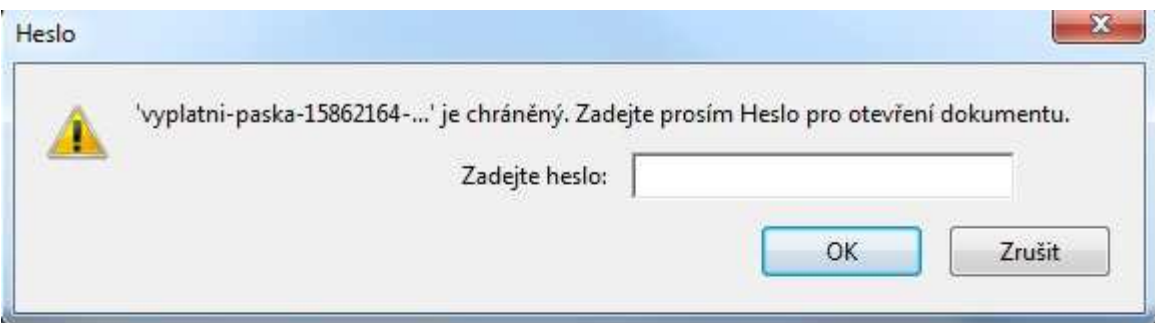

**(obr. 14)** 

# **Nejčastější dotazy**

#### **1. Zapomněl jsem heslo k výplatním páskám. Jak jej změním?**

Heslo změníte zadáním nového hesla na záložce "Výplatní pásky" dle návodu. Pro změnu hesla nemusíte znát stávající heslo, ale je potřeba přepsat kód z SMS doručené na Vaše telefonní číslo zvolené pro SMS komunikaci. *!!!Soubory stažené do počítače jsou stále šifrovány původním heslem, takže je musíte stáhnout znovu!!!*

#### **2. Proč jsou soubory s výplatní páskou zabezpečeny heslem?**

Heslo slouží k ochraně údajů obsažených ve výplatní pásce. Obsah souboru je tímto heslem šifrován při vytvoření ve mzdovém systému, takže i kdyby nepovolaná osoba získala přístup k souboru s výplatní páskou, musí znát či uhodnout heslo, aby mohla údaje v něm obsažené přečíst. Snaha o prolomení hesla bude nejspíše probíhat hrubou silou (zkoušením všech možných variací při vzrůstající délce možného hesla) nebo s využitím slovníku. Proto doporučujeme zvolit heslo dostatečně dlouhé (alespoň 10 znaků) a obsahující různé kategorie znaků (malá a velká písmena, číslice, další znaky); heslo by přitom nemělo býti běžné slovo.

#### **3. Jak zaregistruji své mobilní telefonní číslo jako Autorizovaný telefon pro SMS komunikaci?**

Telefonní číslo v systému registruje do systému WHOIS fakultou pověřená osoba paní Kendíková (personální oddělení), po ověření Vaší totožnosti.

#### **Závěr a doporučení**

- Na závěr se neopomeňte odhlásit (červená šipka, obr. 15)
- Tento manuál budeme dále vylepšovat, tak aby byl v budoucnu zcela kompletní. Uvítáme proto Vaše podněty.
- (mail:  $\frac{\text{may@fsv.cuni.cz}}{\text{they@fsv.cuni.cz}}$ , tel.: 222112163)

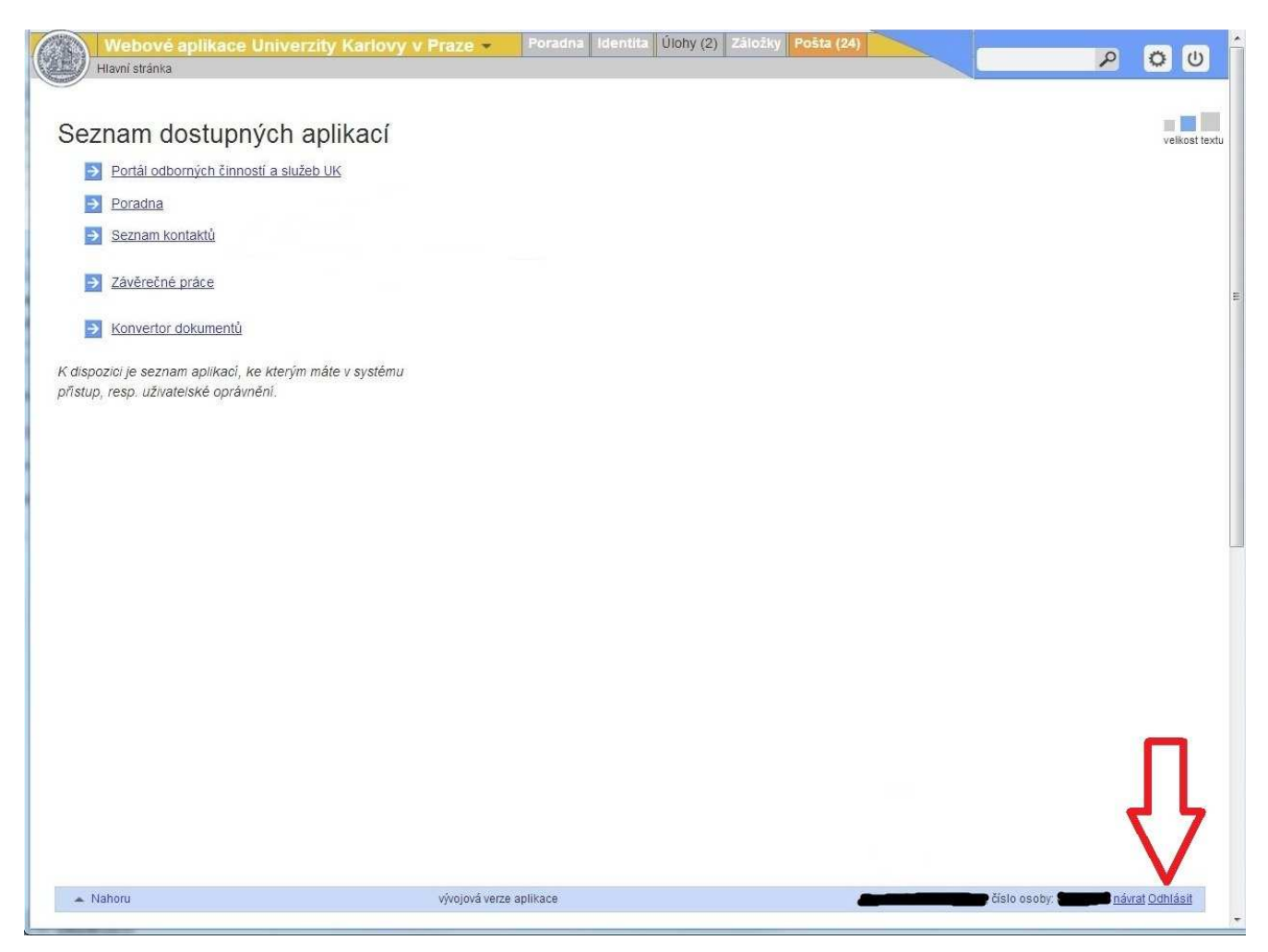

**(obr. 15)** 

*Za CIVT dne 12.07.2013 vypracoval Dušan May*